#### iOS iPhone iPad 2021-Tokyo 参加マニュアル **City Nature Challenge**

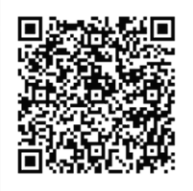

本マニュアルでは「 **City Nature Challenge 2020-Tokyo** 」 を「CNC-Tokyo」と略表記しています。 アプリのバージョンによって操作や表現は異なります。

#### 1. 登録方法 STEP①

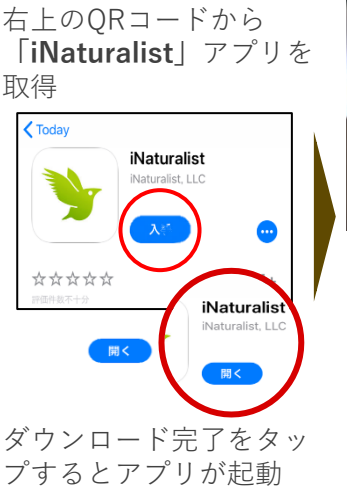

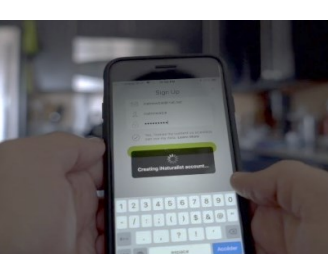

アプリでユーザー登録 (ユーザー名、メール、 パスワード)を行うとア カウントが開設! ※ユーザー名とパスワー ドには文字と数字、ハイ フンのみ使用可能

## STEP②

メニューバーの「プロジェクト」からCNC-Tokyoを 選択します。**①~④**の順でタップして進みます。

**③**

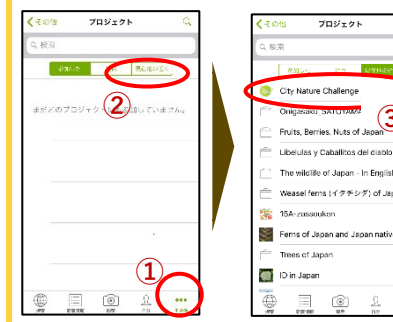

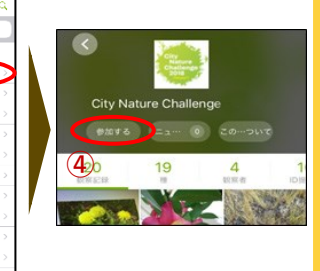

端末本体の「設定」で「iNaturalist」に**位置情報の 利用を許可**してください

## 2. 写真撮影と観察記録の登録

## STEP① Product to the contract of the STEP STEP  $\Omega$

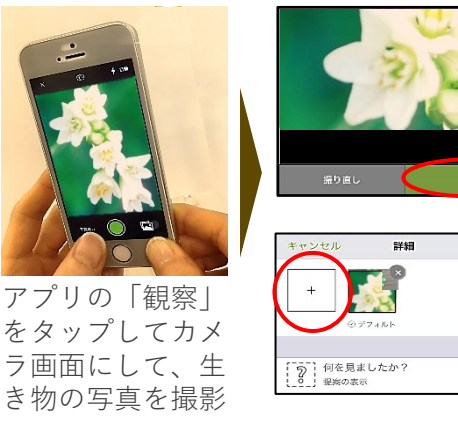

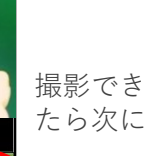

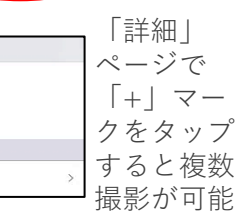

写真は、**角度や焦点を変えて2~3カット撮影** 1. 動植物ともに**全体**を撮影

- 2. 植物は花・種・葉等を**クローズアップ**して撮影
- 3. 動物は**正面・横・ 上**からなど角度をかえて撮影

STEP③ 詳細  $\begin{bmatrix} 2 \\ 1 \end{bmatrix}$ . What did you see? 「詳細」ペー ジに戻り、右 **○ 可能な場合は、見たものの名前を付けてくださ**<br>い、できない場合は問題ありません。他の人が1<br>れを識別するのを助けてくれるかもしれません!  $\pm$  の  $\lceil \mathbf{v} \rceil$ 自メモ をタップする ◯ 301月2018 2:23 午後 JST と観察記録が アップロード 現在地を取得しています。 ● 場所は オープン

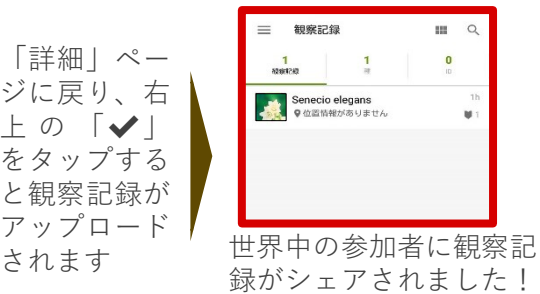

「何を見ましたか?」をタップすると、撮影した写真 と類似の候補がリストアップされる。 選択するか、種名が分かる場合は入力。 (未入力で次へ進んでもOK)

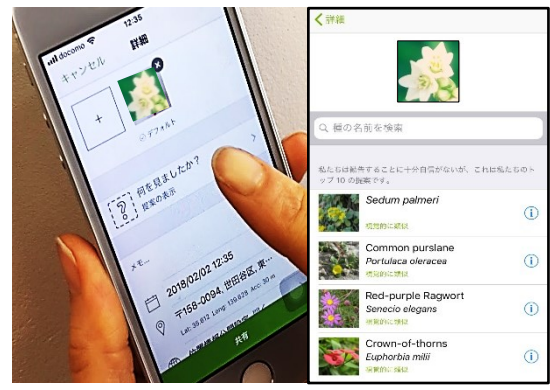

※種名以外の情報は基本的に入力不要

# 観察のあとは…

右のQRコードにある CNC-Tokyoのサイトでは みんなが観察した生き物 をチェックすることがで きます! ぜひチェックしてみよう

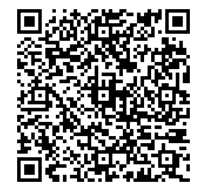